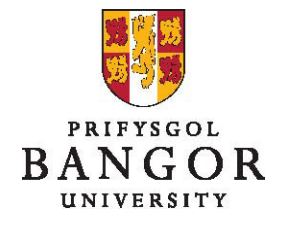

## **Canllaw 3: Y broses Gymeradwyo – i Gymeradwywyr**

### **Rhagarweiniad**

Mae'r canllaw hwn yn disgrifio sut i edrych ar archebion am swyddi a gyflwynir i chi drwy Talentlink a'u cymeradwyo.

Mae'r broses a ddisgrifir yma'n dod yn lle'r broses e-work flaenorol i gymeradwyo swyddi a hysbysebwyd yn fewnol neu'n allanol yn unig.

Adran A: Y Broses Gymeradwyo Adran B: Cymeradwyo/Gwrthod Archeb Adran C: Dull Cymeradwyo Amgen – App Tasgau Adran D: Anfon Cam Cymeradwyo Ymlaen Adran E: Dilyn Hynt y Statws Cymeradwyo Adran F: Ailddechrau'r Gadwyn Gymeradwyo ar ôl Gwrthodiad

### **Adran A: Y Broses Gymeradwyo**

- Mae Talentlink yn darparu proses gymeradwyo gyfochrog. Felly, mae'r holl rai sy'n ystyried swyddi gwag yn gallu gweld archebion am swyddi a'u cymeradwyo/gwrthod yr un pryd.
- $\triangleright$  Mae'r sawl sy'n gwneud archeb am y swydd yn dewis y math o gyllid sydd ei angen ar ei chyfer ac mae'r system yn gweithredu'r broses gymeradwyo briodol. Mae'r unigolyn hwn hefyd yn dewis y bobl i gymeradwyo'r swydd. Fodd bynnag, maent yn cael canllawiau ynghylch y mathau o gymeradwywyr i'w dewis (e.e. AD, Cynllunio) ac mae'r rhestr ddewis yn cael ei hidlo i ddangos defnyddwyr o'r meysydd hynny'n unig.
- $\triangleright$  Os yw'r sawl sy'n gwneud yr archeb yn dewis y bobl anghywir i gymeradwyo'r swydd, gellwch anfon y cam cymeradwyo ymlaen at yr unigolyn priodol (gweler Adran D).

Mae angen i holl aelodau'r tîm cymeradwyo gymeradwyo'r swydd cyn y gellir ei hysbysebu.

### **Adran B: Cymeradwyo/Gwrthod Archeb**

 Bydd y cymeradwywr yn derbyn e-bost yn eu hysbysu bod ganddynt gais i'w gymeradwyo\*

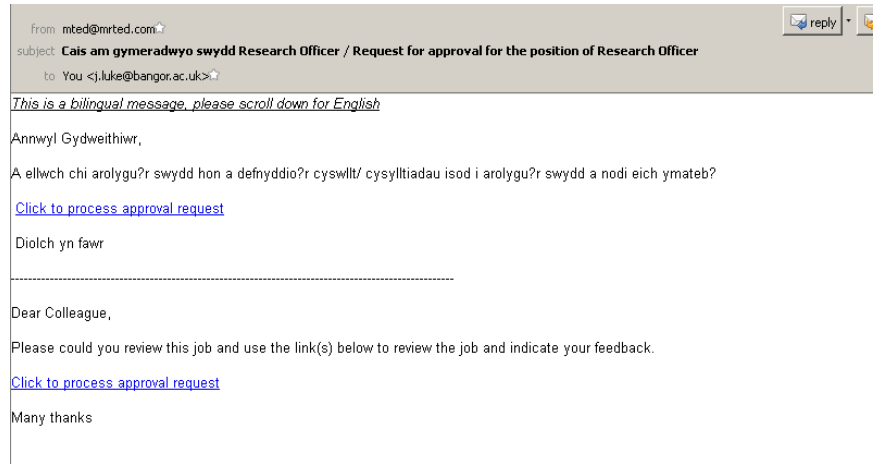

 Bydd clicio ar y linc **Cliciwch i Brosesu Cais i Gymeradwyo / Click to Process Approval Request** yn mynd â chi i weld y cais yn Talentlink†

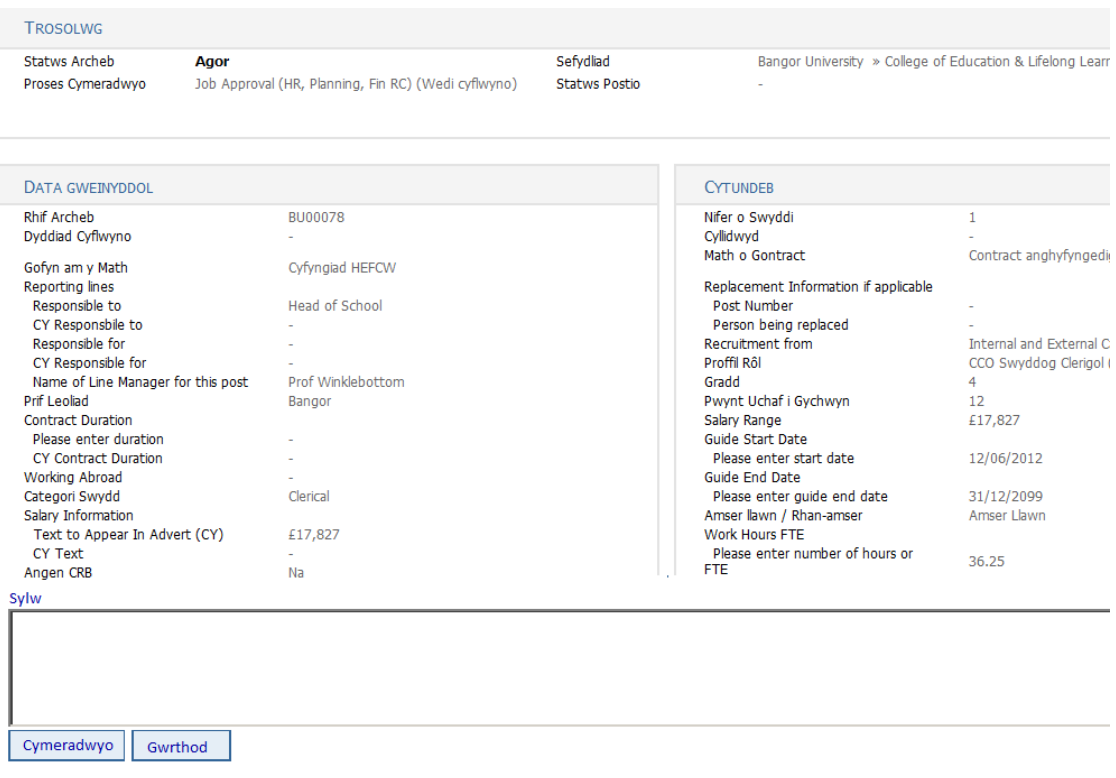

 $\overline{a}$ 

<sup>\*</sup> Mae modd diffodd yr hysbysiadau am e-bost yn y Dewisiadau Defnyddwyr (darllenwch Arweiniad 2). Os ydych wedi diffodd hysbysiadau am e-bost, bydd angen wedyn ichi gymeradwyo/ gwrthod archebion gan ddefnyddio'r Cymhwysiad Tasgau (darllenwch Adran C).

<sup>†</sup> Gwiriwch fod y cymeradwywyr priodol wedi'u dewis ar gyfer y math o gyllid. Os oes angen eu newid, gellwch eu golygu (darllenwch Arweiniad 4).

- Bydd clicio **Cymeradwyo/Approve** yn dangos eich bod yn cymeradwyo'r swydd
- Bydd clicio'r botwm **Gwrthod/Reject** yn gwrthod y cais.
	- Os byddwch yn gwrthod y cais, gofynnir i chi nodi eich rhesymau dros wneud hyn yn y maes **Sylwadau / Comments**
- $\triangleright$  Ar yr adeg hon, efallai nad ydych eisiau cymeradwyo neu wrthod ond siarad â'r sawl a gyflwynodd yr archeb, cytuno ar newid a gwneud y newid hwn eich hun (gweler Golygu Archeb am Swydd, Canllaw 4) ac yna cymeradwyo'r archeb.
- **Fodd bynnag,** os yw'r newid a wnewch yn golygu y bydd angen i'r cymeradwywyr eraill ailystyried yr archeb, bydd angen i chi wrthod yr archeb ac yna ailddechrau'r broses gymeradwyo (gweler Ailddechrau'r Gadwyn Gymeradwyo ar ôl Gwrthodiad, Adran F)

## **Adran C: Dull Cymeradwyo Amgen – App Tasgau**

Ar y llaw arall, gellwch gymeradwyo neu wrthod archeb drwy ddefnyddio'r **App Tasgau** /**Tasks App** sydd i'w gael ar y **Dudalen Gartref.** 

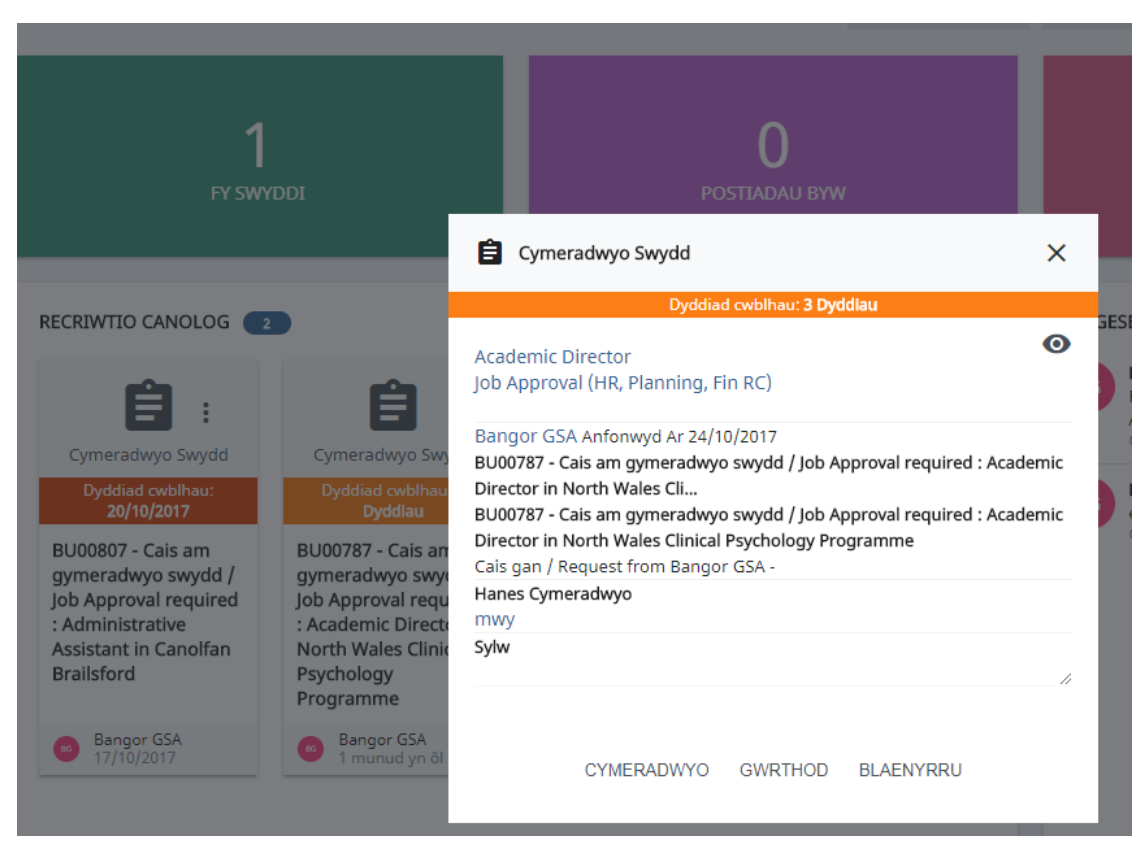

 $\triangleright$  Cliciwch ar dasg i'w weld yn y golwg drosodd

 Cliciwch ar Deitl y Swydd (mewn glas) i weld manylion y swydd. (Mae clicio ar yr  $2^{i}$  linc glas – Cymeradwyo Swydd – yn mynd â chi at sgrin lawn manylion y swydd).

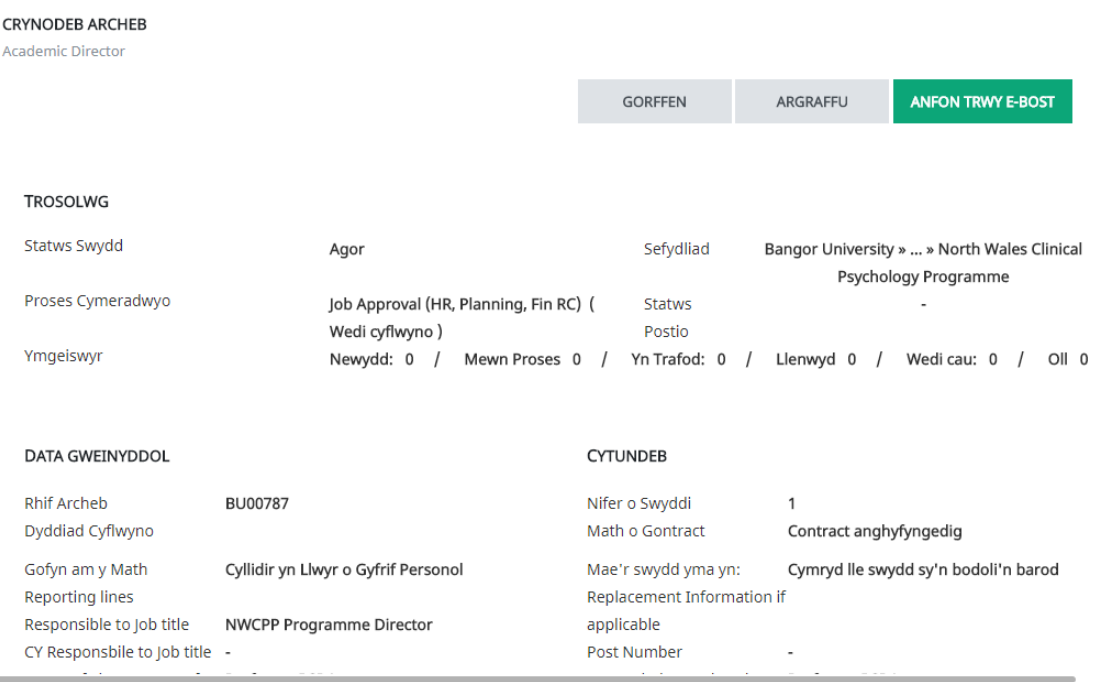

- Ar ôl i orffen gwirio'r manylion, cliciwch Cau i fynd yn ôl i'r App Tasgau
- Os yw'n briodol, teipiwch neges yn y maes **Sylw**
- Cliciwch **Cymeradwyo, Gwrthod** neu **Blaenyrru**

### **Adran D: Anfon Cam Cymeradwyo Ymlaen**

Gall defnyddiwr anfon cam cymeradwyo ymlaen at gymeradwywr arall. Er enghraifft, pan ydych yn gwybod i sicrwydd bod y cymeradwywr gwreiddiol ar wyliau, gellwch anfon y cam cymeradwyo ymlaen at ddefnyddiwr arall neu atoch eich hun, er mwyn osgoi blocio'r llif gwaith ar gyfer y swydd wag. Hefyd, os yw rhywun wedi gwneud camgymeriad wrth ddewis y cymeradwywyr, gellwch anfon y cam cymeradwyo ymlaen at y cymeradwywr cywir.

 Ar y tab **Proses Cymeradwyo Archeb**, cliciwch **Blaenyrru** i'r dde o'r cam rydych eisiau ei anfon ymlaen at gymeradwywr arall.

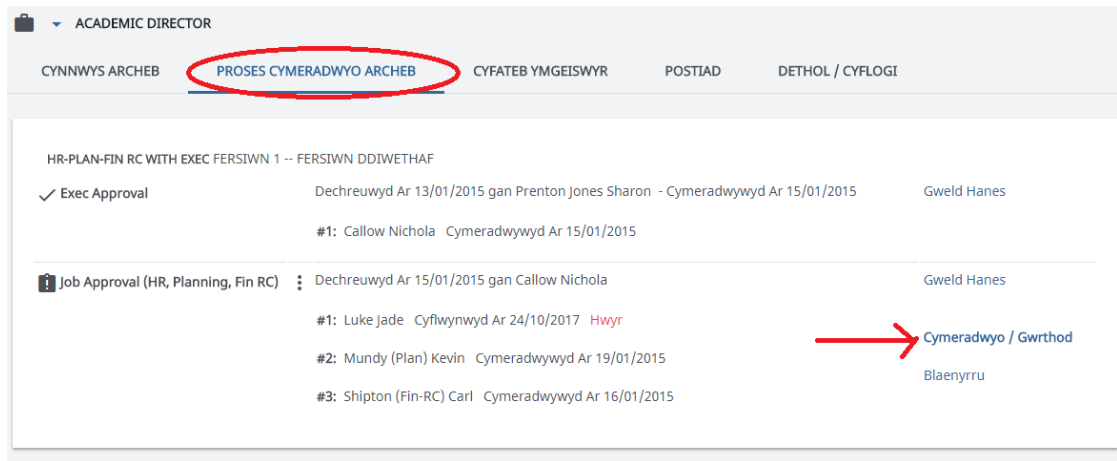

 Dewiswch y cymeradwywr newydd a'r cymeradwywr y mae'n cymryd ei le

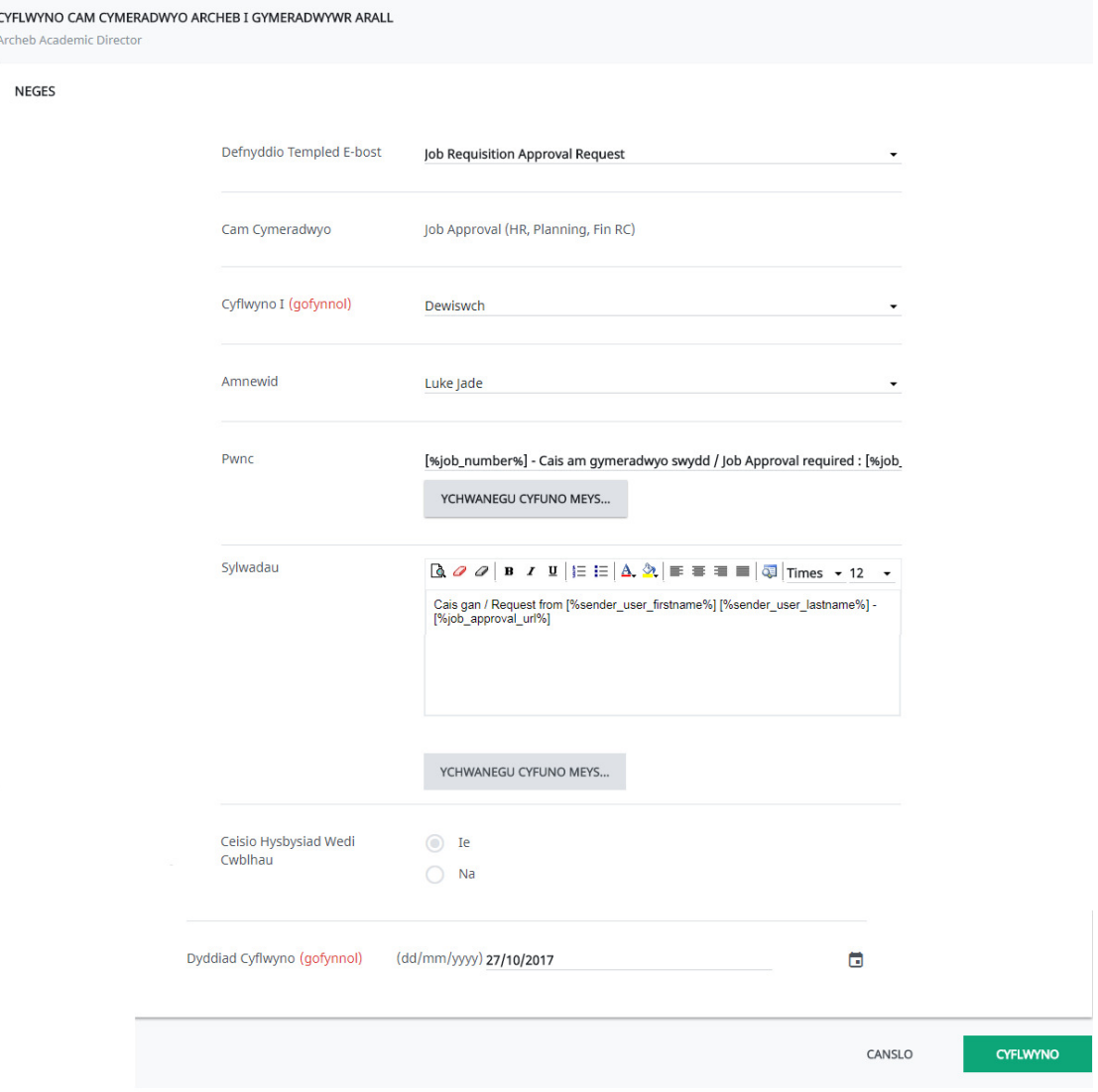

- Teipiwch/golygwch neges yn y maes **Sylwadau** (os oes angen)
- Cliciwch **Cyflwyno** i anfon y cais ymlaen at ddefnyddiwr arall

# **Adran E: Dilyn Hynt Cymeradwyo**

 Ewch i'r tab **Proses Cymeradwyo Archeb** i weld beth yw statws pob cymeradwywr o ran cymeradwyo'r swydd.

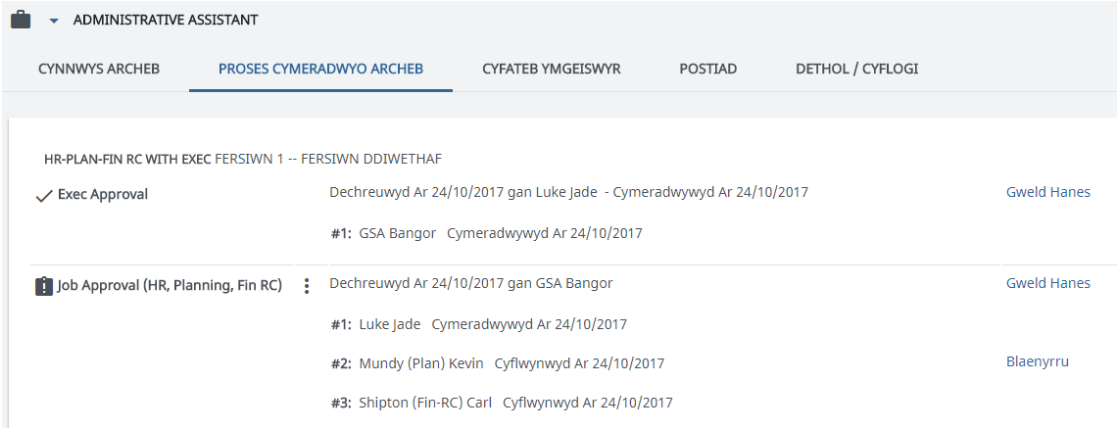

Yn yr enghraifft hon gellwch weld bod cymeradwyaeth y Pwyllgor Gweithredu yn gyflawn. Mae Adnoddau Dynol wedi cymeradwyo'r swydd ond nid yw Cynllunio a Chyllid wedi ei chymeradwyo neu ei gwrthod hyd yma.

#### **Adran F: Ailddechrau'r Gadwyn Gymeradwyo ar ôl Gwrthodiad**

Pan wrthodir archeb am swydd nid yw hynny'n golygu o anghenraid bod yr archeb ar ben. Gellir defnyddio gwrthodiad i wneud newidiadau a fydd yn effeithio ar y cymeradwywyr eraill sydd eisoes wedi cymeradwyo'r cais, e.e. newid graddfa gyflog y swydd. Yn yr achos hwn, ar ôl i'r archeb gael ei wrthod, gellir gwneud y newidiadau i'r archeb am y swydd a gellir ailosod ac ailgyflwyno'r holl gymeradwyaethau. Gall yr adran sydd wedi gwneud archeb am y swydd wneud hyn hefyd, os yw'n briodol.

[Os yw'r newidiadau hyn yn rhai bychain, e.e. cywiro gwall sillafu, yna gellir golygu'r cais heb orfod gwrthod ac ailgyflwyno.]

 Ar y tab **Proses Cymeradwyo Archeb,** gellwch weld pryd mae cam cymeradwyo wedi cael ei wrthod.

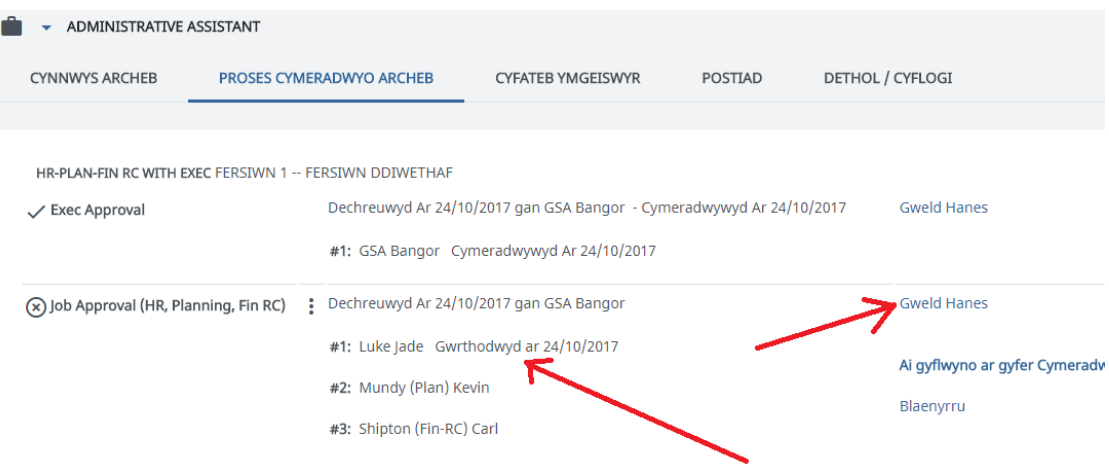

 Gellwch weld unrhyw sylwadau/negeseuon o'r broses gymeradwyo drwy glicio ar **Gweld Hanes,** i'r dde o'r cam cymeradwyo. Bydd ffenestr newydd yn agor

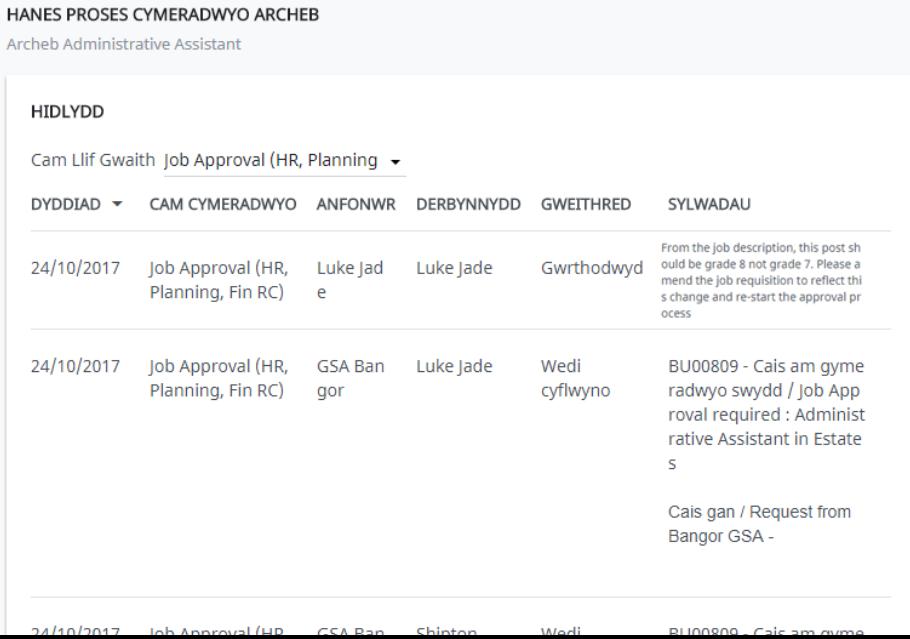

 $\triangleright$  I wneud y newidiadau sydd eu hangen, cliciwch ar y tab Cynnwys Archeb os nad yw eisoes i'w weld ac yna gwnewch yn siŵr bod yr iseitem Archeb Swydd yn cael ei ddewis. Cliciwch vi weld y gwymplen a dewiswch **Golygu Archeb Swydd** 

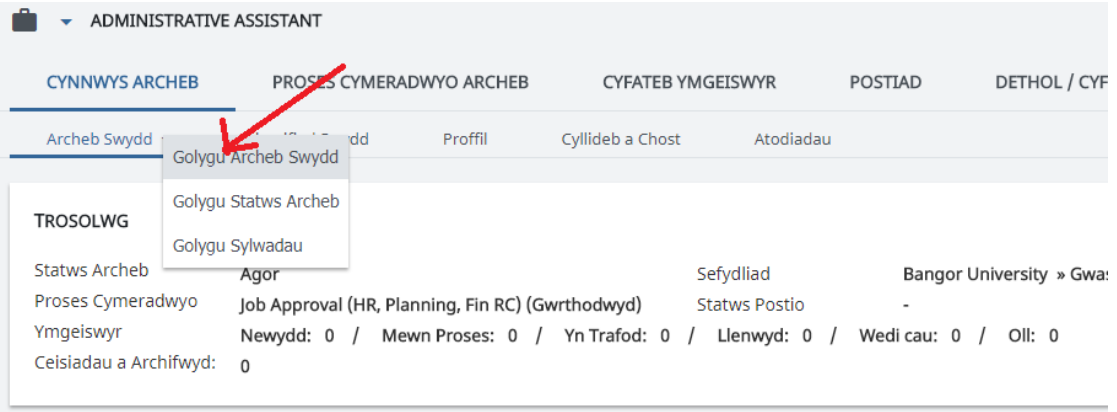

- Gwnewch eich newidiadau ar y ffurflen a ddangosir a phwyswch **Cadw**
- Ar ôl gwneud y newidiadau angenrheidiol, o'r tab Proses Cymeradwyo Archeb, cliciwch: ac yna dewis Ailgychwyn Cadwyn Gymeradwyo<sup>\*</sup>. Bydd ffenestr newydd yn ymddangos

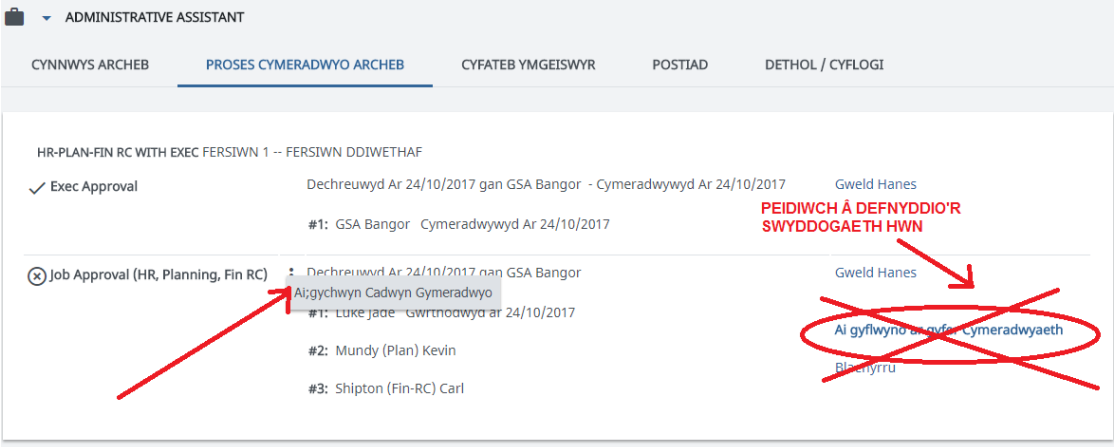

Teipiwch/golygwch y neges (os oes angen) a chlicio **Cyflwyno** 

 $\overline{a}$ 

<sup>\*</sup> Bydd y linc Ailgyflwyno i Gymeradwyo wrth ochr y rhestr wrthod ond yn anfon hwn yn ôl atoch i'w gymeradwyo. Felly, ni ddylech ddefnyddio'r botwm hwn.

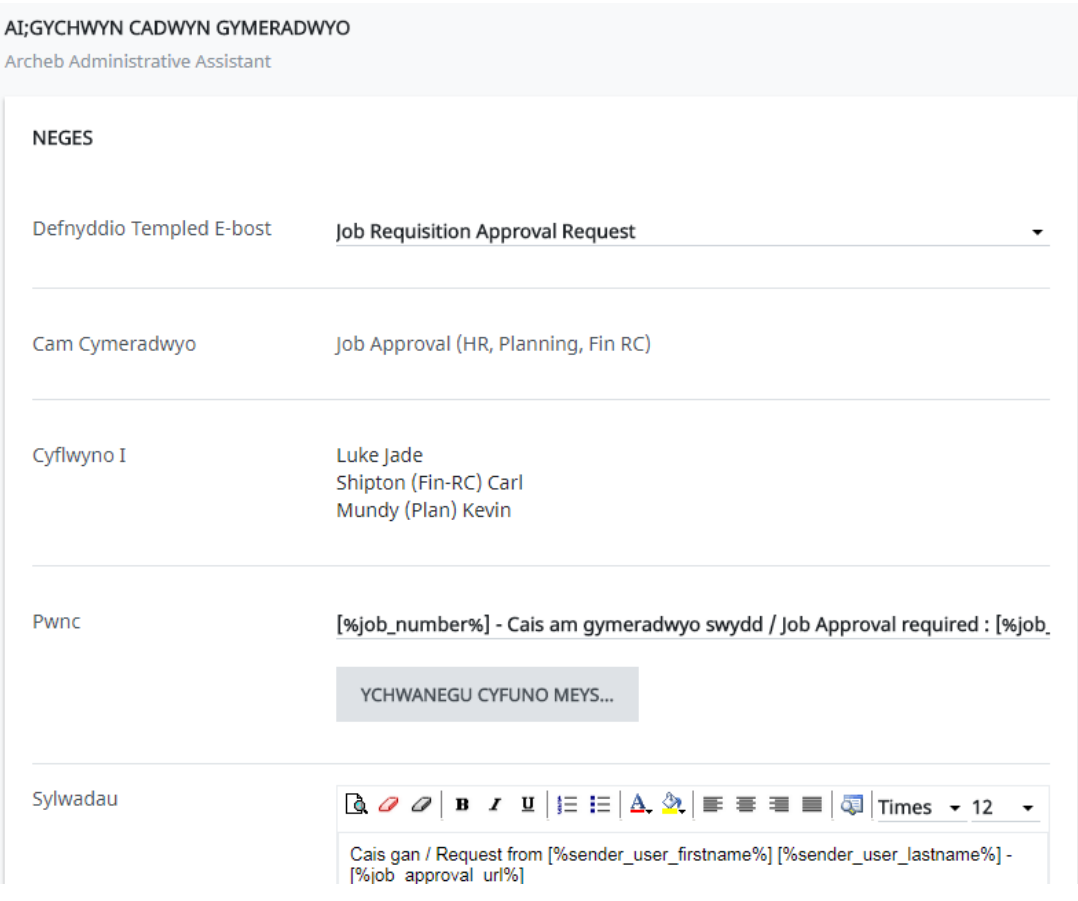

Bydd y cymeradwywyr gwreiddiol yn derbyn tasg newydd.